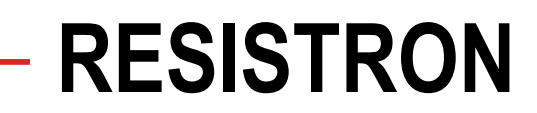

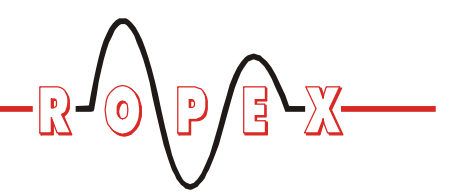

**MOD 33 RES-420/-44x D**

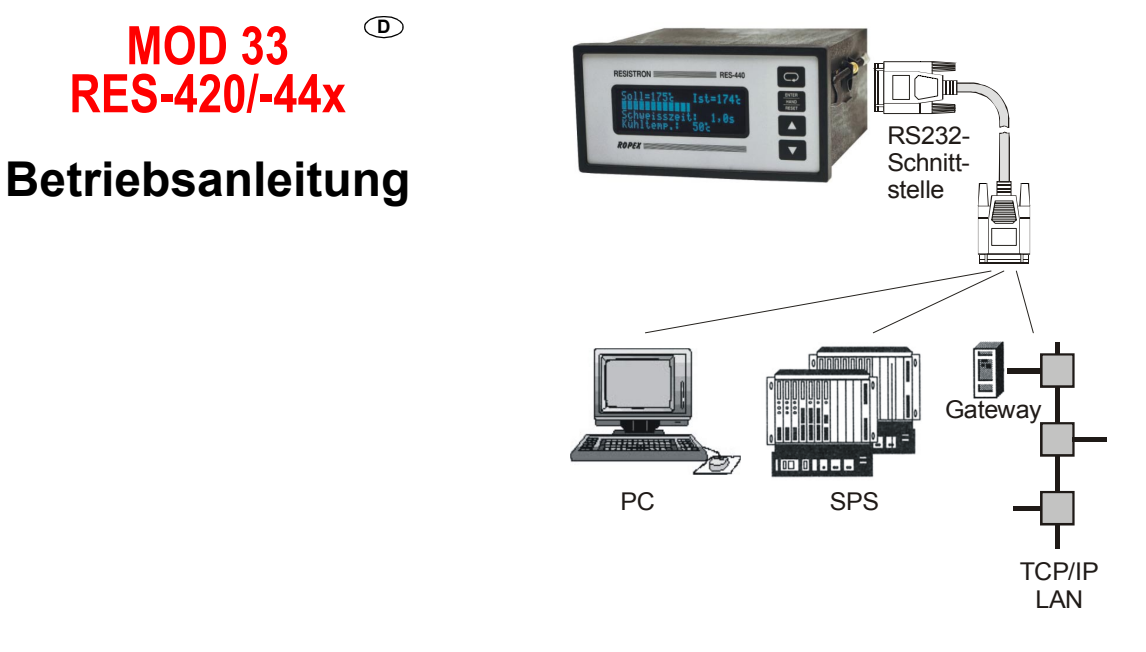

#### **Wichtige Merkmale**

- Ausgabe der IST-Temperatur während des Schweiß-Zyklus
- Ausgabe mit einer Zeitmarke bei Reglern mit aktivierter Zeitsteuerung
- Konfiguration des Reglers wird am Ende des Schweiß-Zyklus ausgegeben
- Verfügbar für die Regler RES-420/-440/-445 und UPT/LPT-640

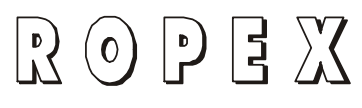

Industrie-Elektronik GmbH Tel: +49/(0)7142/7776-0 F-Mail: [info@ropex.de](mailto:info@ropex.de) Gansäcker 21 Fax: +49/(0)7142/7776-19 Internet: [www.ropex.de](http://www.ropex.de) D-74321-Bietigheim-Bissingen Technische Änderungen vorbehalten

# E X- $-2J_{\odot}$

# **Inhaltsverzeichnis**

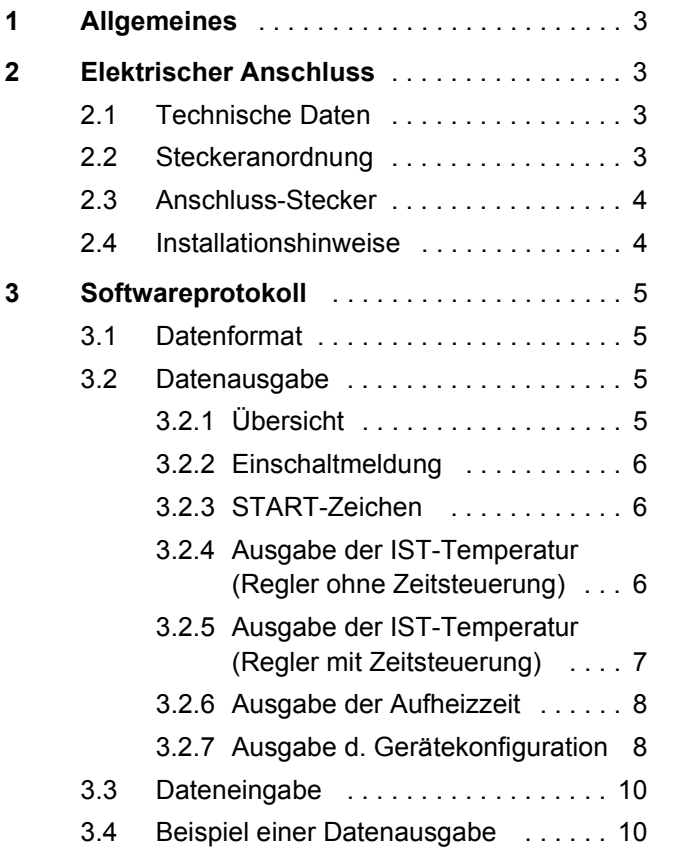

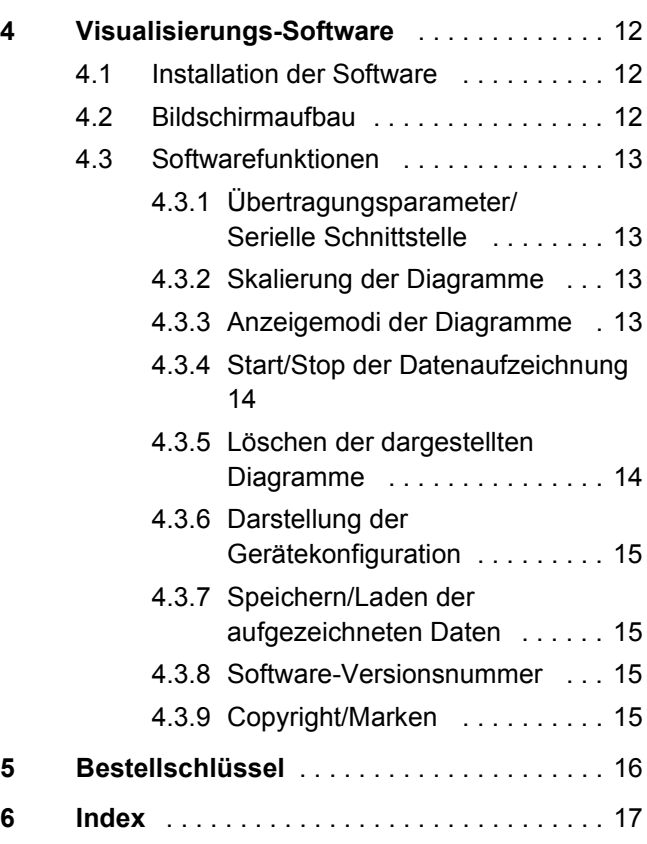

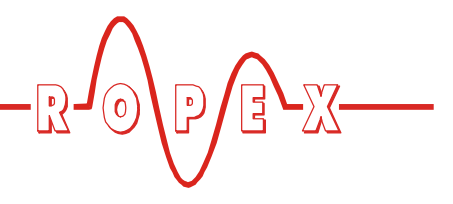

# <span id="page-2-0"></span>**1 Allgemeines**

In modernen Fertigungsprozessen und -abläufen gewinnt die Prozessdatenerfassung und -verifikation immer mehr an Bedeutung. Prozessdaten müssen immer öfter über eine digitale Datenschnittstelle ausgelesen und an ein übergeordnetes Prozessleitsystem zur Archivierung übertragen werden. Hierzu ist für die RESISTRON-/CIRUS-Temperaturregler RES-420/- 440/-445 und UPT/LPT-640 eine serielle Schnittstelle (MOD 33) verfügbar.

Über diese Schnittstelle kann eine Datenverbindung zum übergeordneten PC, einer SPS oder zum Firmen-

Netzwerk aufgebaut werden. Während des Schweißvorgangs wird die vom Regler gemessene IST-Temperatur des Heizleiters zyklisch übertragen. Nach Beendigung des Schweißvorgangs/-zyklus werden wichtige Konfigurationsdaten übermittelt, so dass die aktuellen Einstellungen des Temperaturreglers geprüft werden können.

Im folgenden sind die technischen Daten und das Softwareprotokoll dieser Schnittstelle beschrieben.

# <span id="page-2-8"></span><span id="page-2-1"></span>**2 Elektrischer Anschluss**

#### <span id="page-2-15"></span><span id="page-2-2"></span>**2.1 Technische Daten**

<span id="page-2-16"></span><span id="page-2-13"></span><span id="page-2-11"></span><span id="page-2-10"></span><span id="page-2-9"></span><span id="page-2-6"></span><span id="page-2-5"></span>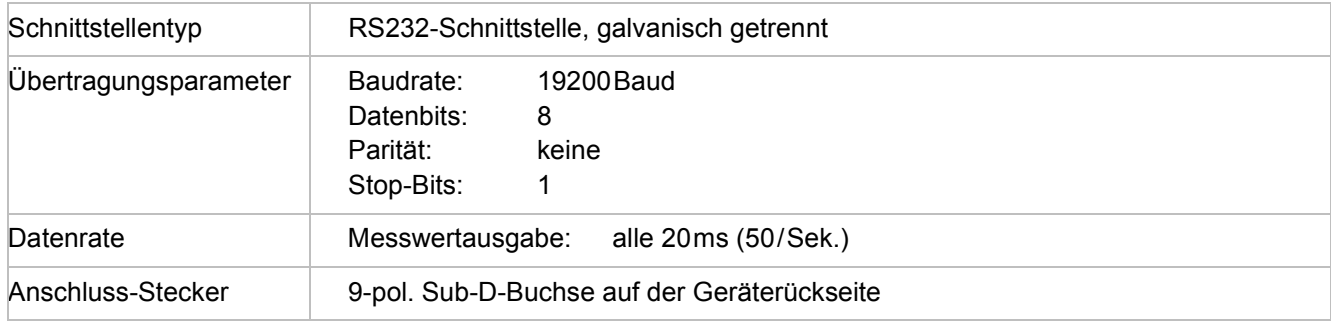

#### <span id="page-2-14"></span><span id="page-2-12"></span><span id="page-2-7"></span><span id="page-2-4"></span><span id="page-2-3"></span>**2.2 Steckeranordnung**

Ansicht der Geräterückseite (Beispiel: RES-440)

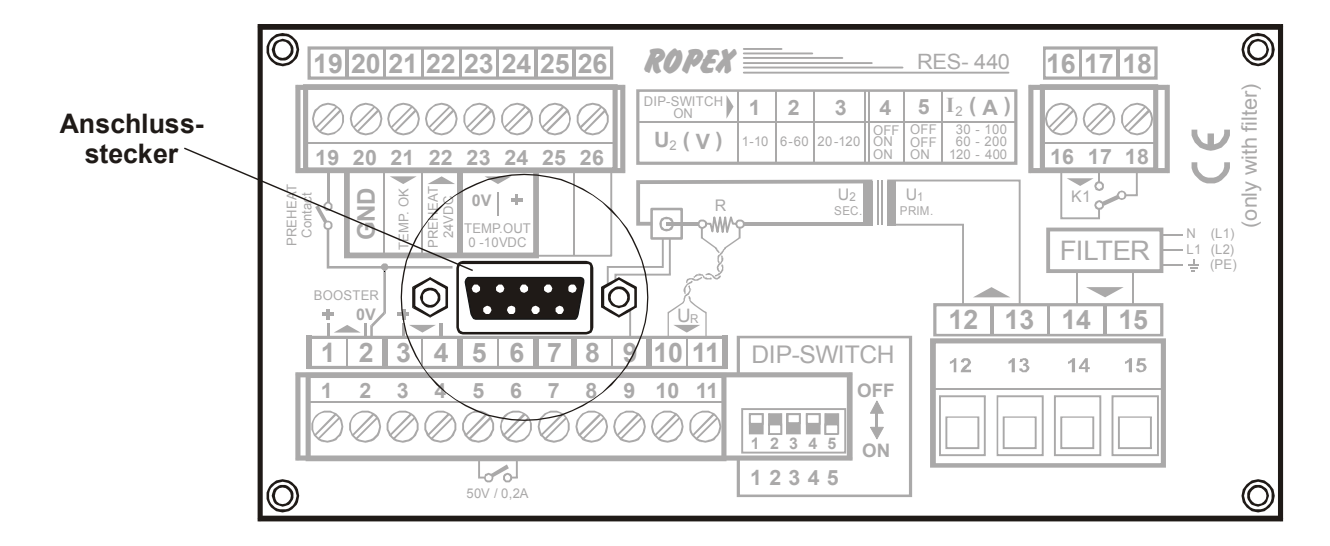

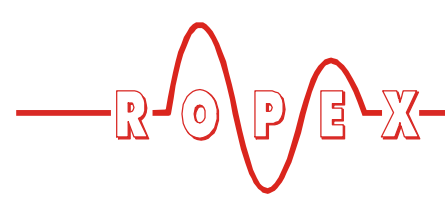

<span id="page-3-0"></span>Ansicht der Sub-D-Buchse von außen:

<span id="page-3-6"></span><span id="page-3-2"></span>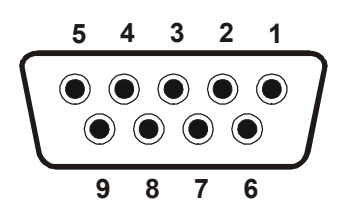

#### <span id="page-3-5"></span>Pinbelegung:

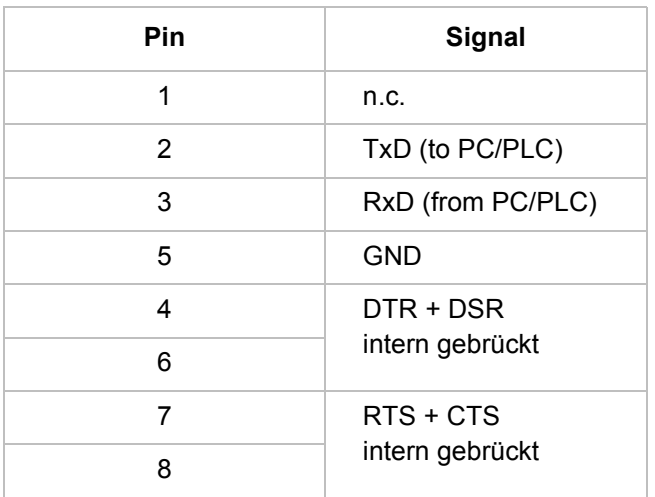

#### <span id="page-3-4"></span><span id="page-3-1"></span>**2.4 Installationshinweise**

- <span id="page-3-3"></span>1. Elektrischer Anschluss des Reglers entsprechend dem Kapitel "Montage und Installation" der aktuellen Gerätedokumentation vornehmen. Die nationalen und internationalen Installations- und Errichtungsbestimmungen sind zu beachten.
- <span id="page-3-7"></span>2. Regler unter Verwendung des Sub-D-Verbindungskabel mit dem Endgerät (z.B.: PC, SPS, Netzwerk-Gateway) verbinden.
- 3. Im Endgerät die korrekten Übertragungsparameter ( $\&$  [Kap. 2.1 "Technische Daten" auf Seite 3](#page-2-2)) einstellen.

Für das Betriebssystem Windows XP von Microsoft steht von ROPEX eine Visualisierungs-Software ( $\%$  [Kap. 4 "Visualisierungs-Software" auf Seite 12](#page-11-0)) zur Anzeige der Daten zur Verfügung.

4. Regler in Betrieb nehmen und Datenausgabe über die serielle Schnittstelle überprüfen.

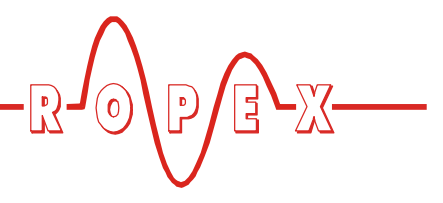

## <span id="page-4-7"></span><span id="page-4-0"></span>**3 Softwareprotokoll**

#### <span id="page-4-6"></span><span id="page-4-1"></span>**3.1 Datenformat**

<span id="page-4-4"></span>Bei dem hier verwendeten Softwareprotokoll werden nur 7-Bit ASCII-Zeichen verwendet. Steuerzeichen werden bei der folgenden Protokollbeschreibung in Klammern angegeben.

Z.B.

<CR>: Carriage Return 13dez (0x0Dhex)

#### <span id="page-4-5"></span><span id="page-4-2"></span>**3.2 Datenausgabe**

#### <span id="page-4-3"></span>**3.2.1 Übersicht**

Das Softwareprotokoll ist in fünf Bereiche aufgegliedert:

- <span id="page-4-8"></span>1. Einschaltmeldung
- 2. Ausgabe eines START-Zeichens ("#") bei Beginn der Datenausgabe (Aktivierung des START-Signal am Regler)
- 3. Ausgabe der IST-Temperatur, einer Zeitmarke (optional) und der Soll-Temperatur (optional) während des Schweiß-Zyklus
- 4. Ausgabe der vom Regler beim Start des Schweiß-Zyklus gemessenen Aufheizzeit
- 5. Ausgabe der Gerätekonfiguration nach Ende des Schweiß-Zyklus

Im folgenden ist ein Beispiel einer Datenausgabe aufgezeigt (Steuerzeichen sind aus Gründen der Übersichtlichkeit nicht dargestellt).

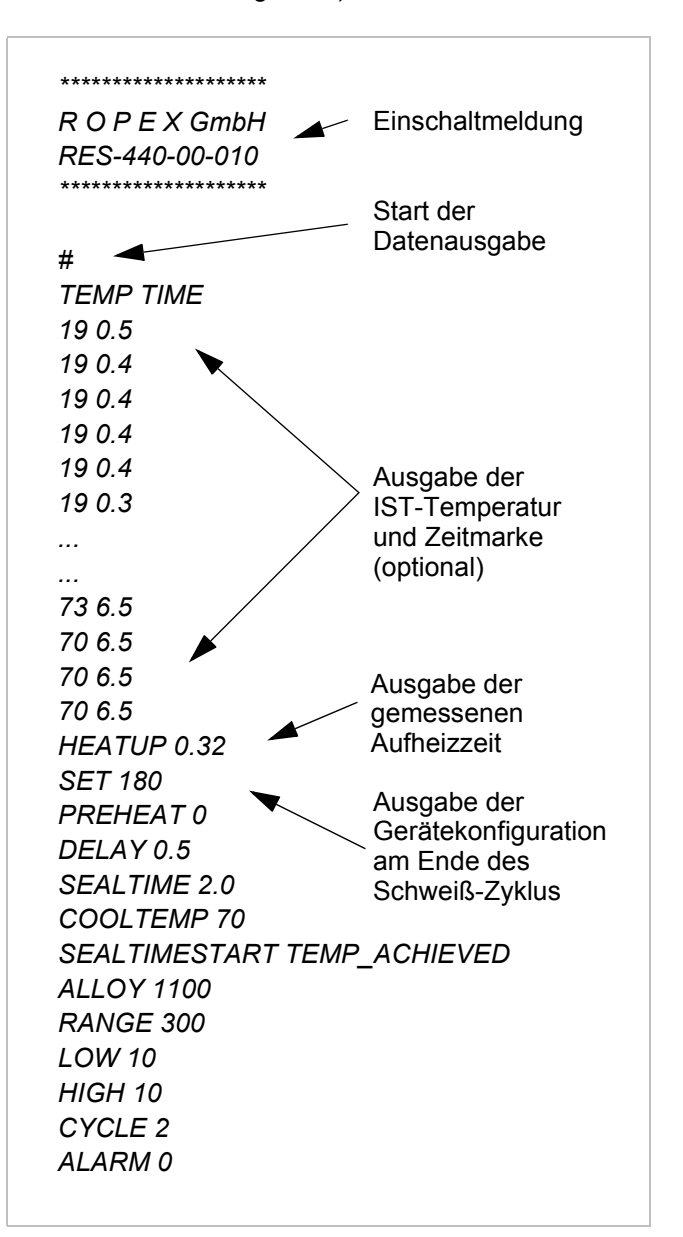

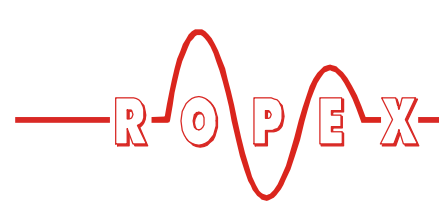

#### <span id="page-5-4"></span><span id="page-5-0"></span>**3.2.2 Einschaltmeldung**

Nach dem Einschalten des Reglers bzw. nach dem Rücksetzen einer Alarmmeldung wird eine Einschaltmeldung (identisch mit der EInschaltmeldung des Reglers) ausgegeben. Diese Einschaltmeldung beinhaltet den Firmennamen, den Reglertyp und die Software-Versionsnummer.

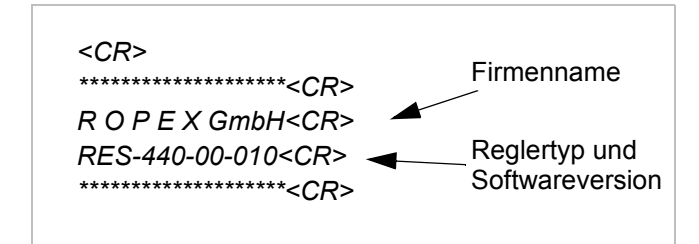

#### <span id="page-5-7"></span><span id="page-5-1"></span>**3.2.3 START-Zeichen**

Bei Aktivierung des START-Signals am Regler beginnt die Ausgabe der IST-Temperatur und der Zeitmarke (optional) über die serielle Schnittstelle.

Zur Kennzeichung des Starts der Datenausgabe wird das Zeichen "#" ausgegeben.

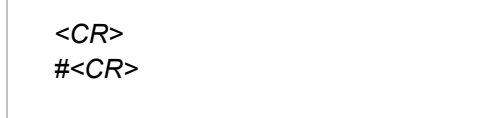

#### <span id="page-5-5"></span><span id="page-5-3"></span><span id="page-5-2"></span>**3.2.4 Ausgabe der IST-Temperatur (Regler ohne Zeitsteuerung)**

#### **RES-420**

#### **RES-440/UPT-640, mit ausgeschalteter Zeitst.:**

Mit Aktivierung des START-Signals am Regler beginnt die Ausgabe der IST-Temperatur über die serielle Schnittstelle. Die Ausgaberate ist ensprechend dem [Kap. 2.1 "Technische Daten" auf Seite 3](#page-2-2) festgelegt. Während des Schweiß-Zyklus erfolgt NUR die Ausgabe der IST-Temperatur. Es werden keine weiteren Daten ausgegeben. Die Datenausgabe erfolgt bis zur Deaktivierung des START-Signals am Regler.

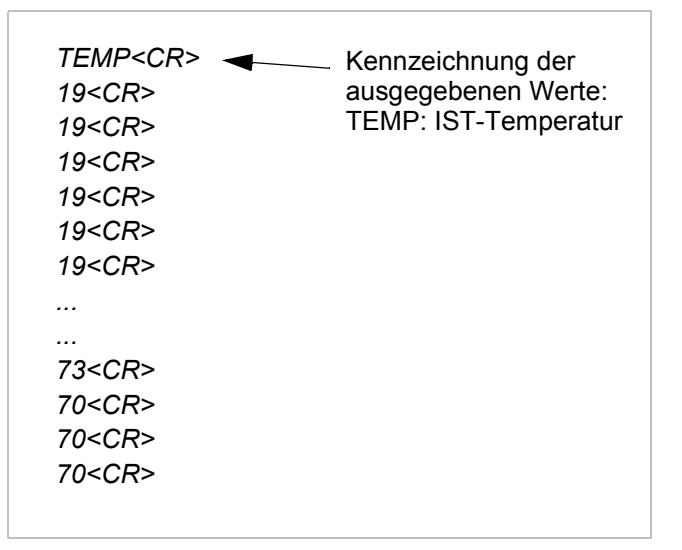

**Die IST-Temperatur wird max. dreistellig (Bereich: -10**…**500°C), ohne Nachkommastellen ausgegeben. !**

#### **RES-445/LPT-640, mit ausgeschalteter Zeitst.:**

<span id="page-5-6"></span>Bei diesen Reglern kann die Vorwärme- und Soll-Temperatur nicht nur über ein Softwaremenü, sondern auch über einen analogen Steuereingang am Regler eingestellt werden. Deshalb wird bei diesen Reglern neben der IST-Temperatur auch die aktuell gültige Soll-Temperatur ausgegeben.

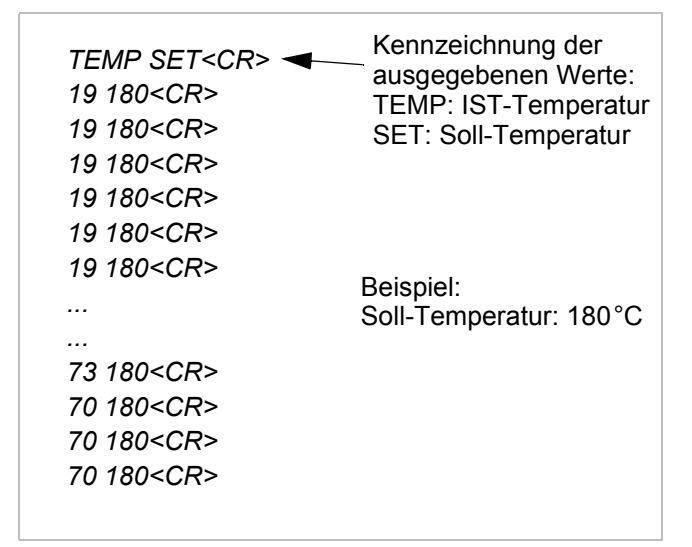

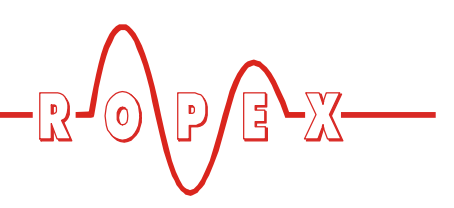

#### <span id="page-6-4"></span><span id="page-6-1"></span><span id="page-6-0"></span>**3.2.5 Ausgabe der IST-Temperatur (Regler mit Zeitsteuerung)**

#### **RES-440/UPT-640, mit eingeschalteter Zeitst.:**

<span id="page-6-8"></span>Bei diesen Reglern wird bei eingeschalteter Zeitsteuerung (Timer-Funktion) während des Schweiß-Zyklus neben der Ausgabe der IST-Temperatur auch eine Zeitmarke ausgegeben. Die Ausgaberate ist auch hier ensprechend dem [Kap. 2.1 "Technische Daten" auf](#page-2-2) [Seite 3](#page-2-2) festgelegt. Diese Zeitmarke gibt den Status der Zeitsteuerung an. Die Datenausgabe erfolgt bis zur Beendigung der Zeitsteuerung, d.h. bis zum Ende der Kühlphase.

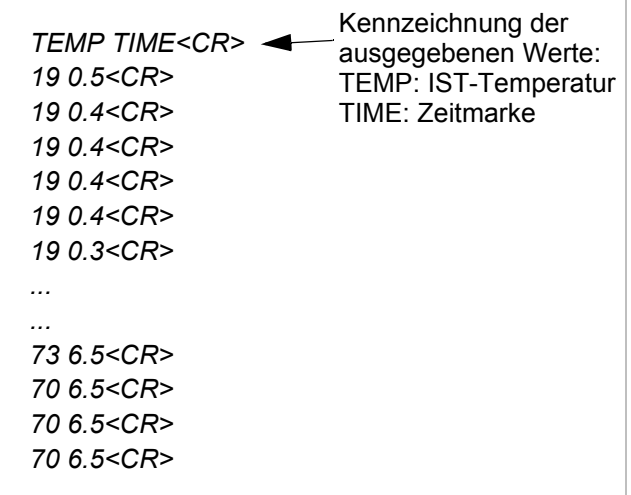

**Alle Ausgaben der Zeitmarke werden im Zeitraster von 100ms aktualisiert. Kleinere Zeiteinheiten werden nicht ausgegeben. Die Zeitmarke wird mit einer Nachkommastelle ausgegeben. !**

<span id="page-6-9"></span><span id="page-6-7"></span>Der Ablauf der internen Zeitsteuerung ist in folgende Abschnitte aufgeteilt ( $\&$  Kap. "Zeitsteuerung" der aktuellen Regler-Dokumentation):

- Startverzögerung (Verzögerung des Beginns der Heizphase)
- Heizphase (Aufheiz- und Regelvorgang)
- Kühlphase

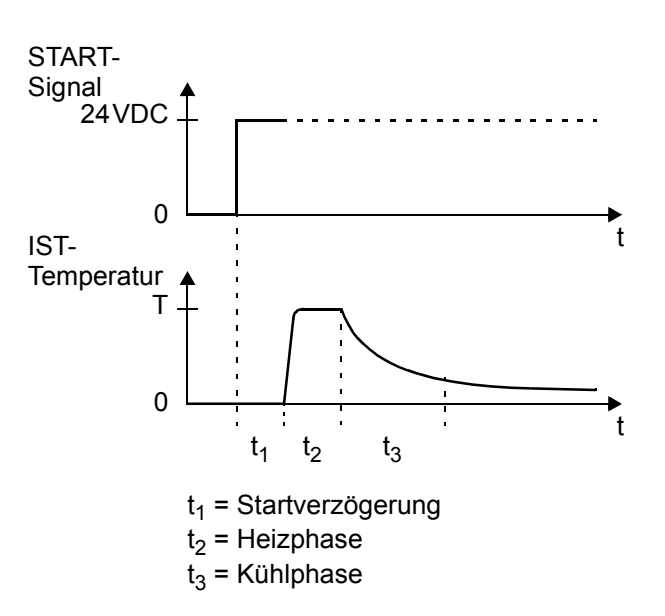

Die zugehörige Zeitmarke wird wie folgt ausgegeben:

- <span id="page-6-6"></span>1. Startverzögerung (wenn parametriert) Der erste Wert der Zeitmarke entspricht der Dauer der Startverzögerung. Bis zum Ende der Startverzögerung werden die Werte der Zeitmarke entsprechend dem Zeitablauf dekrementiert (erniedrigt).
- <span id="page-6-3"></span>2. Heizphase

Bei einer parametrierten Schweißzeit in Sek. ist der erste Wert der Zeitmarke die Schweißzeit. Auch hier werden die Werte der Zeitmarke entsprechend dem Zeitablauf dekrementiert (erniedrigt).

Wenn der Beginn der Schweißzeit mit Erreichen der Soll-Temperatur parametriert ist, wird während des Aufheizvorgangs - d.h. vor Beginn der Schweißzeit - die Zeitmarke mit dem Wert "0.0" ausgegeben.

<span id="page-6-2"></span>Bei Parametrierung der Schweißzeit auf "EXT" (externe Schweißzeitvorgabe, ab SW-Revision 013) wird als erster Wert der Zeitmarke "0.0" ausgegeben. Mit dem weiteren Ablauf der Zeitsteuerung werden die Werte der Zeitmarke inkrementiert (erhöht). Am Ende der Schweißzeit entspricht der letzte Wert der Zeitmarke dann der Dauer der Heizphase.

Die Zeitmarke wird hierbei nur bis zum Wert von 99,9Sek. inkrementiert (erhöht). Bei längeren Schweißphasen bleibt dieser Wert auf 99,9Sek. stehen.

<span id="page-6-5"></span>3. Kühlphase

Bei Parametrierung einer Kühlzeit (Kühlart: "Zeit") entspricht der erster Wert der Zeitmarke der parametrierten Kühlzeit. Entsprechend dem Zeitablauf werden die Werte der Zeitmarke dekrementiert

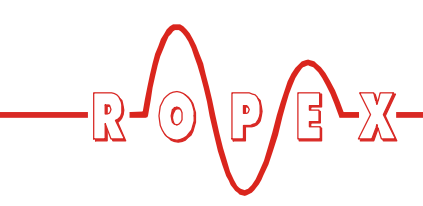

#### (erniedrigt).

Bei Parametrierung einer Kühltemperatur (Kühlart: "absolut" oder "relativ") wird als erster Wert der Zeitmarke "0.0" ausgegeben. Mit dem weiteren Ablauf der Zeitsteuerung werden die Werte der Zeitmarke inkrementiert (erhöht). Am Ende der Kühlphase entspricht der letzte Wert der Zeitmarke dann der Dauer der Kühlphase.

Die Zeitmarke wird auch hier nur bis zum Wert von 99,9Sek. inkrementiert (erhöht). Bei längeren Kühlphasen bleibt dieser Wert auf 99,9Sek. stehen.

#### **RES-445/LPT-640, mit eingeschalteter Zeitst.:**

Durch die Möglichkeit zur Vorwärme- und Soll-Temperatureinstellung über einen analogen Steuereingang wird bei diesen Reglern zusätzlich zur IST-Temperatur und Zeitmarke auch die aktuell gültige Soll-Temperatur ausgegeben.

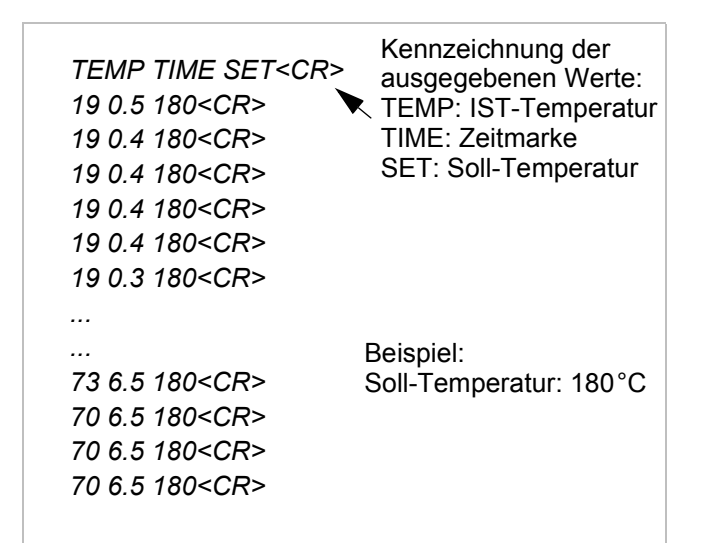

#### <span id="page-7-3"></span><span id="page-7-2"></span><span id="page-7-0"></span>**3.2.6 Ausgabe der Aufheizzeit**

Nach Ende des Schweiß-Zyklus wird vom Regler zuerst die gemessene Aufheizzeit bis zum Erreichen der Soll-Temperatur ausgegeben.

*HEATUP 0.32<CR>*

**Die Aufheizzeit wird im Zeitraster von 10ms gemessen und mit zwei Nachkommastellen ausgegeben. !**

Die Aufheizzeit berechnet sich wie folgt:

- RES-420 Zeit zwischen Aktivierung des START-Signals am Regler und Erreichen der Schaltschwelle Soll-Temperatur – 10K.
- RES-440/-445, UPT/LPT-640 Zeit zwischen Aktivierung des START-Signals am Regler oder - wenn parametriert - Ende der Startverzögerung und Erreichen der Schaltschwelle Soll-Temperatur - Schwelle "Soll erreicht".

**Eine Aufheizzeit wird auch ausgegeben, wenn der Schweiß-Zyklus vor Erreichen der Schaltschwelle beendet wird. Der ausgegebene Werte entspricht dann nicht der Aufheizzeit bis zum Erreichen der Schaltschwelle. !**

#### <span id="page-7-6"></span><span id="page-7-5"></span><span id="page-7-4"></span><span id="page-7-1"></span>**3.2.7 Ausgabe d. Gerätekonfiguration**

Nach Beendigung des Schweiß-Zyklus werden wichtige Daten der Gerätekonfiguration ausgegeben. Damit können die aktuellen Einstellungen des Reglers überprüft werden.

**Die Ausgabe der Gerätekonfiguration dauert bis zu 250ms dauern. Der Start eines neuen Schweiß-Zyklus beendet diese Datenausgabe vorzeitig. D.h. die Daten werden evtl. nicht vollständig übertragen. Die Ausgabe der IST-Temperatur hat eine höhere Priorität. !**

*SET 180<CR> PREHEAT 0<CR> DELAY 0.5<CR> SEALTIME 2.0<CR> COOLTEMP 70C<CR> SEALTIMESTART TEMP\_ACHIEVED<CR> ALLOY 1100<CR> RANGE 300<CR> LOW 10<CR> HIGH 10<CR> CYCLE 2<CR> ALARM 0<CR>*

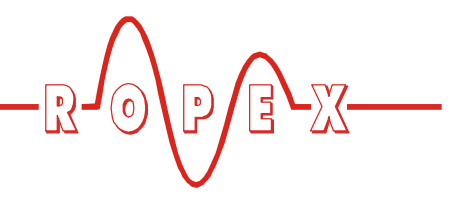

Die einzelnen Werte der Datenausgabe lauten wie folgt (**Fett gedruckte Werte nur bei RES-440/-445 und UPT/LPT-640**):

<span id="page-8-0"></span>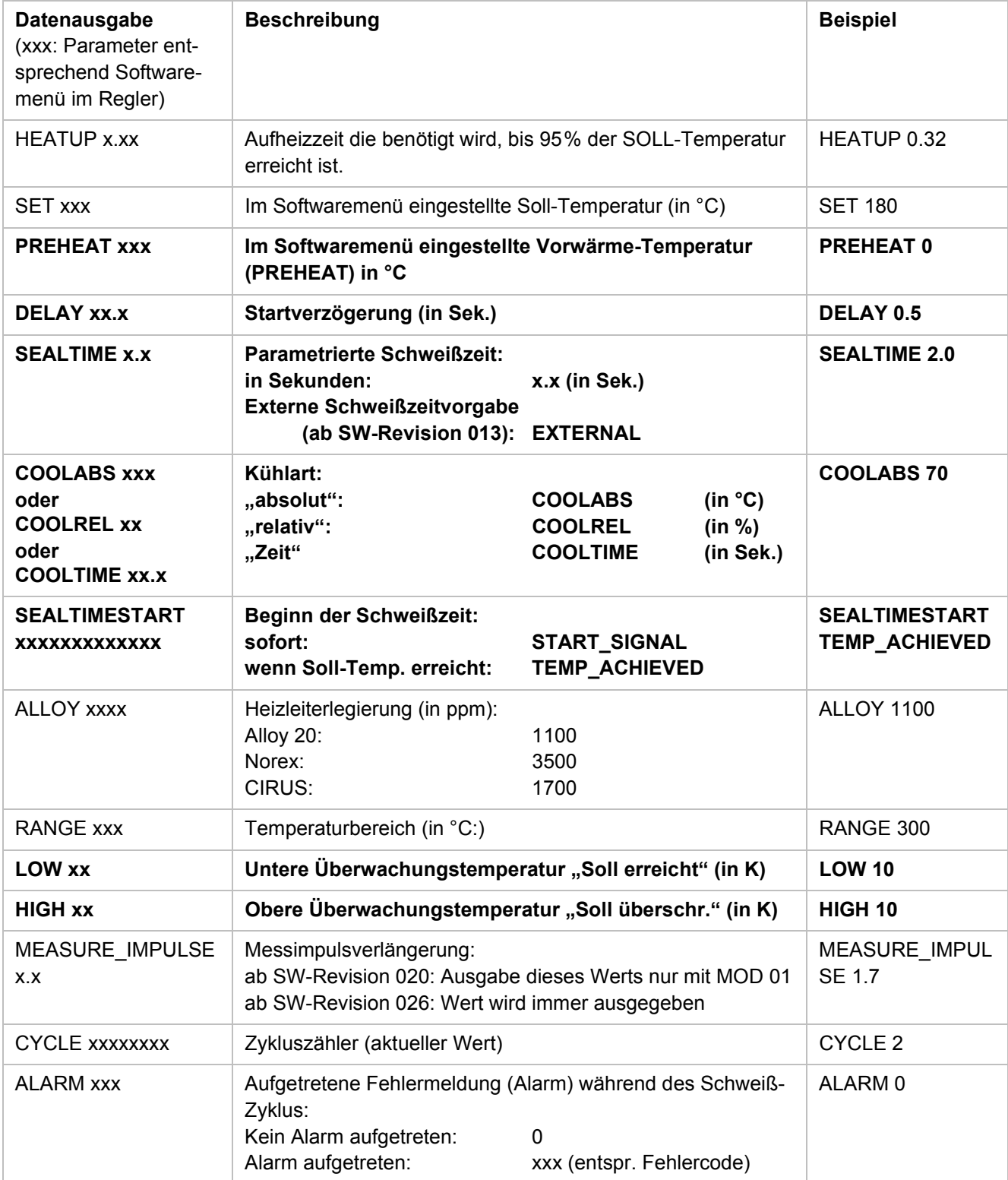

**Die obige Datenausgabe gibt die Konfiguration der Softwaremenüs im Reglers wieder. !Die Verwendung spezieller Gerätefunktionen wie** **z.B. VORWÄRME (RES-440/-445) oder Temperaturvorwahl über den analogen Steuereingang (RES-445/LPT-640) wird hiermit nicht angezeigt.**

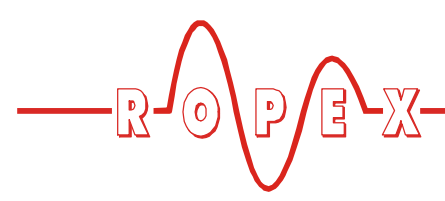

#### <span id="page-9-3"></span><span id="page-9-0"></span>**3.3 Dateneingabe**

Eine Datenübertragung zum Regler ist nicht möglich. Übertragene Zeichen werden nicht ausgewertet.

#### <span id="page-9-2"></span><span id="page-9-1"></span>**3.4 Beispiel einer Datenausgabe**

wert ausgegeben. Weiterhin werden Steuerzeichen nicht angezeigt.

Aus Gründen der Übersichtlichkeit ist in diesem Beispiel während des Schweiß-Zyklus nur jeder 5. Daten-

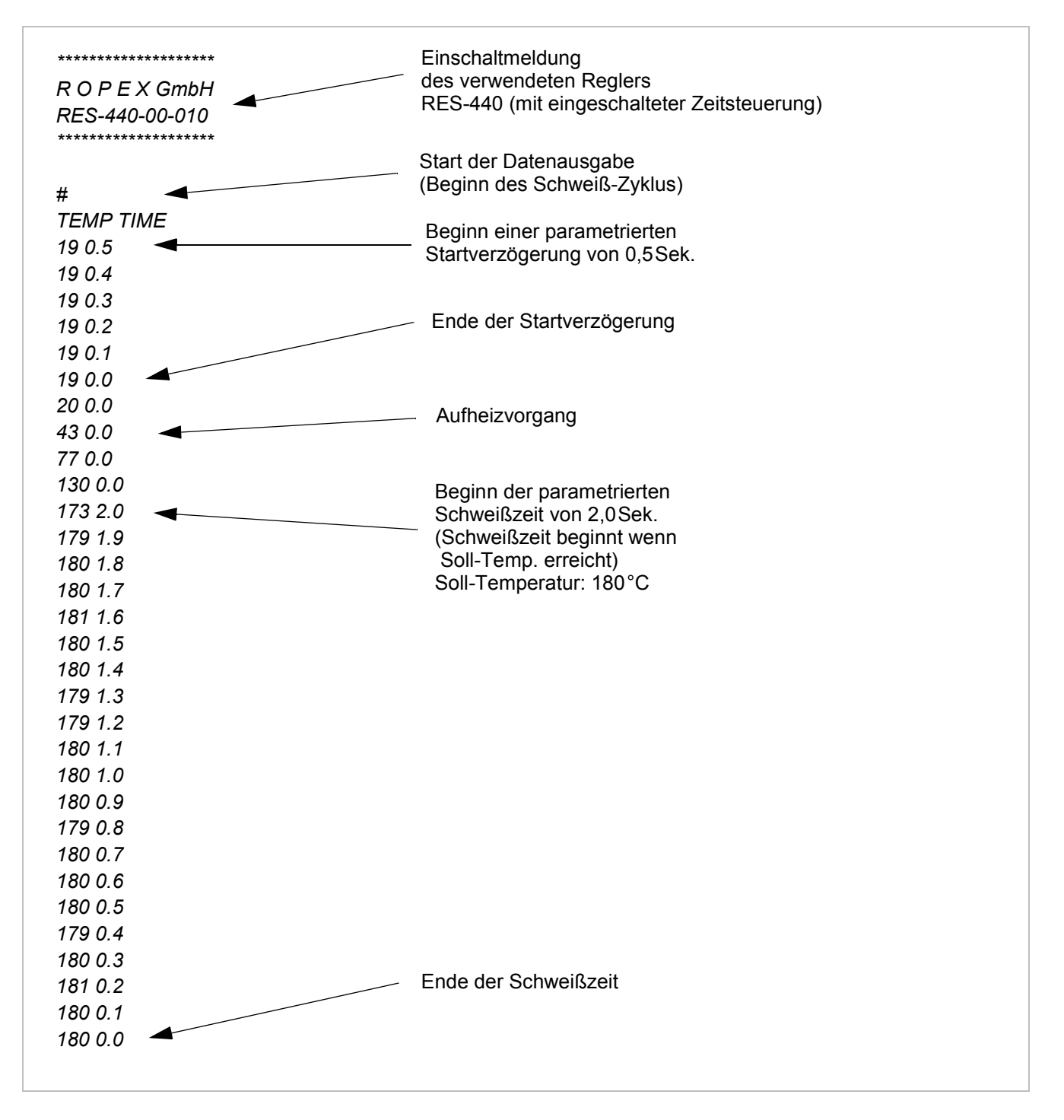

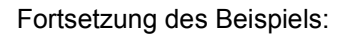

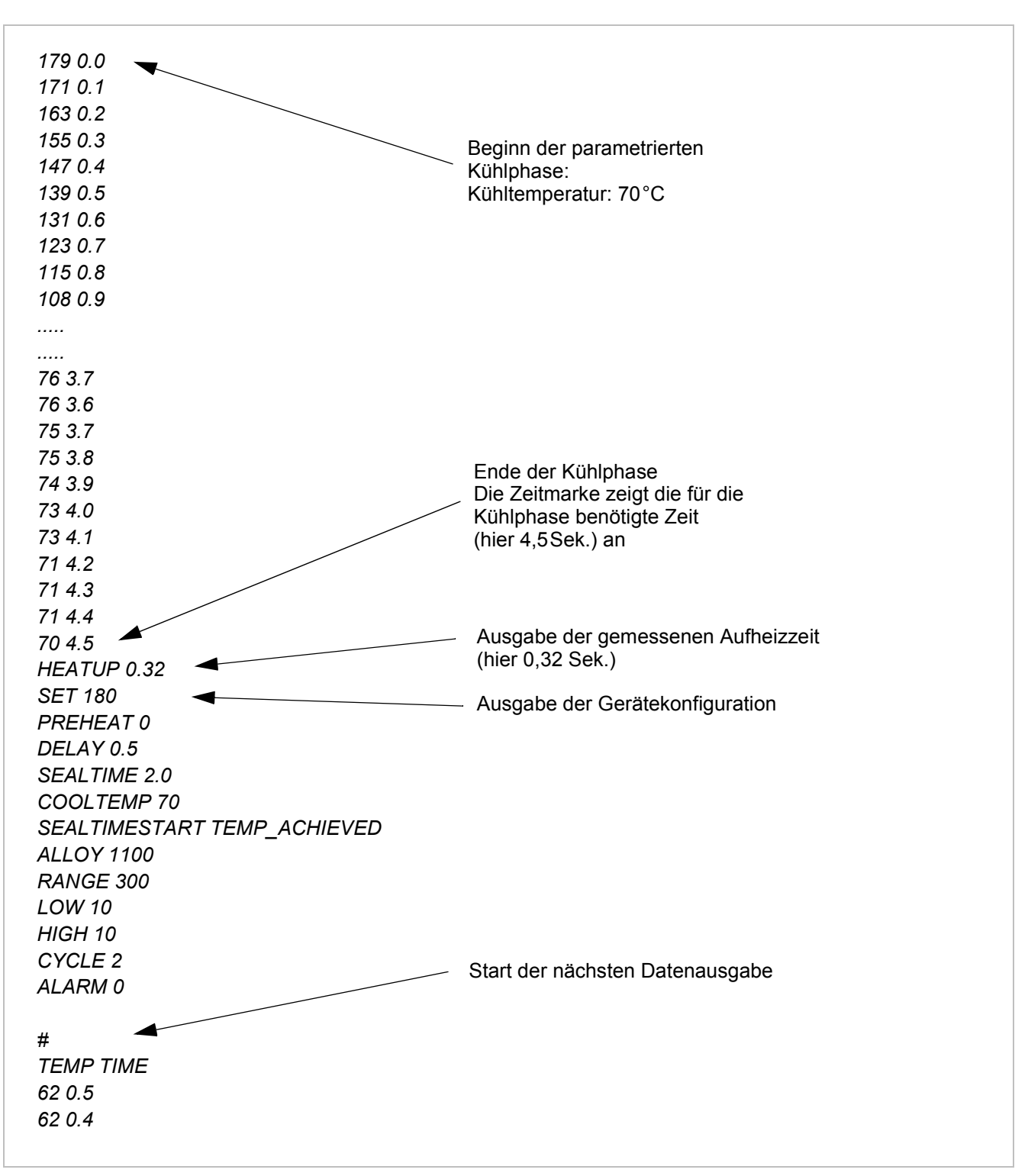

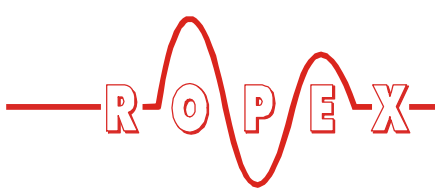

# <span id="page-11-0"></span>**4 Visualisierungs-Software**

Zur Darstellung der ausgegebenen Daten steht eine Visualisierungs-Software von ROPEX zur Verfügung. Mit dieser Software können die IST-Temperatur, SOLL-Temperatur, Zeitmarke (je nach Reglertyp) als auch die Gerätekonfiguration angezeigt werden.

#### <span id="page-11-1"></span>**4.1 Installation der Software**

Die Visualisierungs-Software steht als ausführbare Setup-Datei zur Verfügung. Diese installiert die Visualisierungs-Software auf dem PC. Bei der Installation

<span id="page-11-5"></span>erfolgen verschiedene Abfragen bzgl. Lizenzvereinbarung, Auswahl des Zielverzeichnisses und Erzeugung eines Desktop-Icons. Im Zielverzeichnis (Standard: C:\Programme\Ropex\Vis\MOD-33) ist dann auch eine Beispieldatei (Sample1.txt) als auch die Dokumentation zur MOD 33 enthalten.

<span id="page-11-4"></span>**Die Visualisierungs-Software ist für das Betriebssystem Windows XP von Microsoft ausgelegt. Bei Verwendung eines anderen Betriebssystems kann keine Funktionsgarantie gegeben werden. !**

#### <span id="page-11-2"></span>**4.2 Bildschirmaufbau**

Nach dem Starten der Visualisierungs-Software wird folgender Bildschirm angezeigt:

<span id="page-11-3"></span>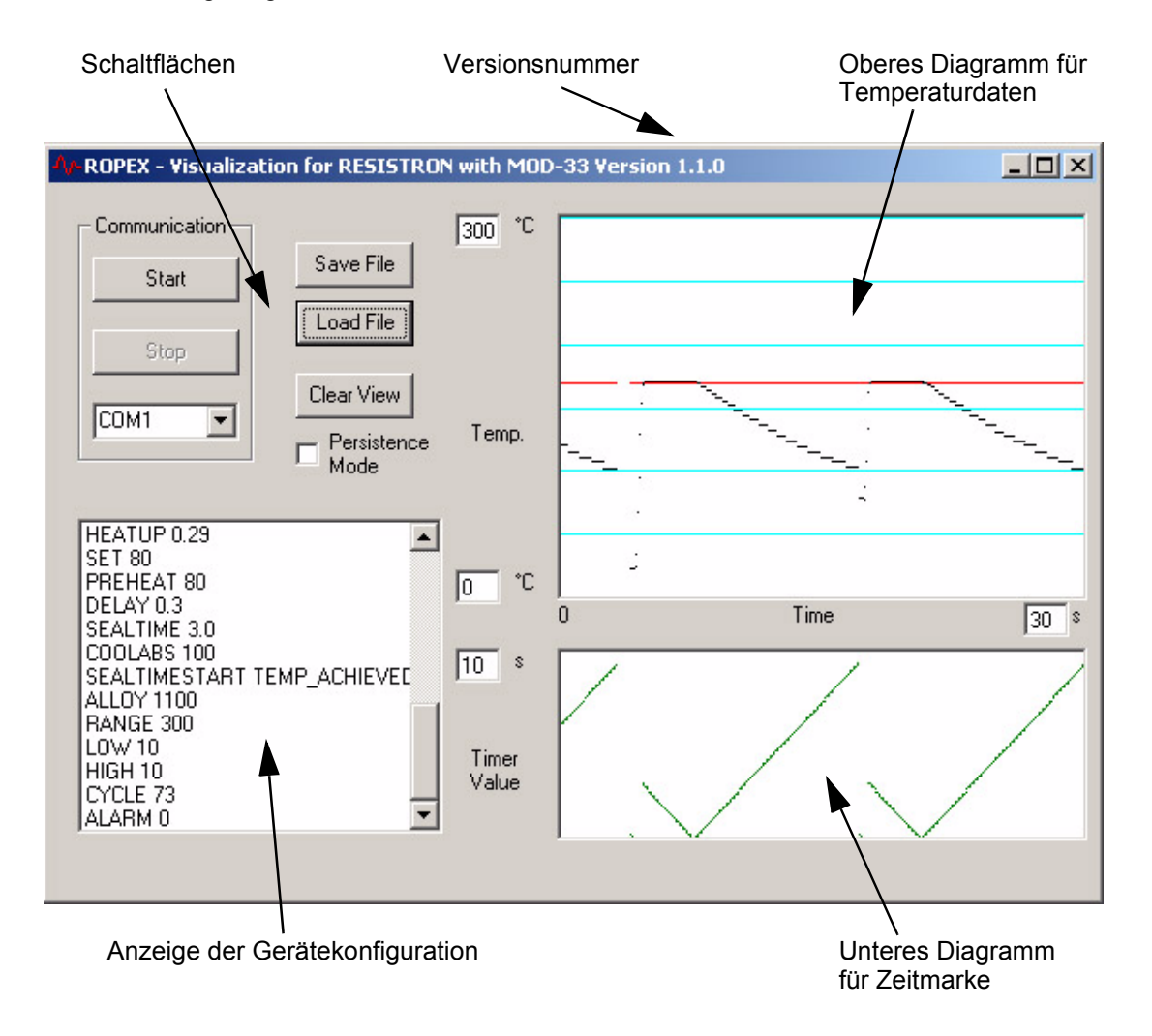

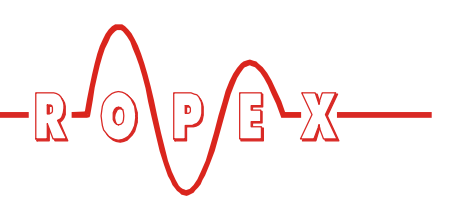

#### <span id="page-12-8"></span><span id="page-12-0"></span>**4.3 Softwarefunktionen**

#### <span id="page-12-6"></span><span id="page-12-1"></span>**4.3.1 Übertragungsparameter/ Serielle Schnittstelle**

Die Übertragungsparameter ( $\&$  [Kap. 2.1 "Technische](#page-2-2) [Daten" auf Seite 3\)](#page-2-2) sind in der Visualisierungs-Software fest eingestellt. Die serielle Schnittstelle ist ensprechend des verwendeten PC-Anschlusses einzustellen.

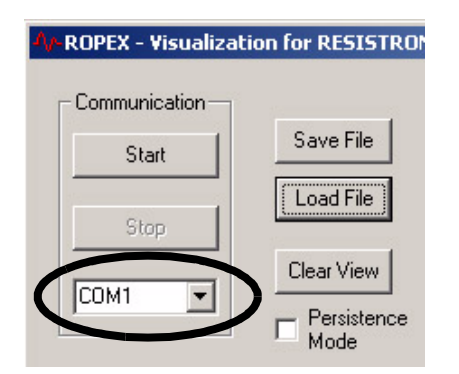

#### <span id="page-12-7"></span><span id="page-12-2"></span>**4.3.2 Skalierung der Diagramme**

Im oberen Diagramm werden die IST- und SOLL-Temperatur (je nach Reglertyp) dargestellt. Im unteren Diagramm erfolgt die Darstellung der ausgegebenen Zeitmarke bei Verwendung der Regler RES-440/-445 bzw. UPT/LPT-640.

- **Zeitskala (X-Achse)** Diese Zeitskala gilt gemeinsam für das obere und untere Diagramm (Min: 1Sek, Max: 99Sek).
- **Temperaturbereich (Y-Achse, oberes Diagramm)** Hier kann ein minimaler und maximaler Anzeigewert für das Diagramm eingegeben werden (Min: 0°C, Max: 500°C).
- **Zeitmarke (Y-Achse, unteres Diagramm)** Hier kann der maximale Anzeigewert für die Zeitmarke des unteren Diagramms eingegeben werden (Min: 1Sek, Max: 99Sek).

<span id="page-12-9"></span>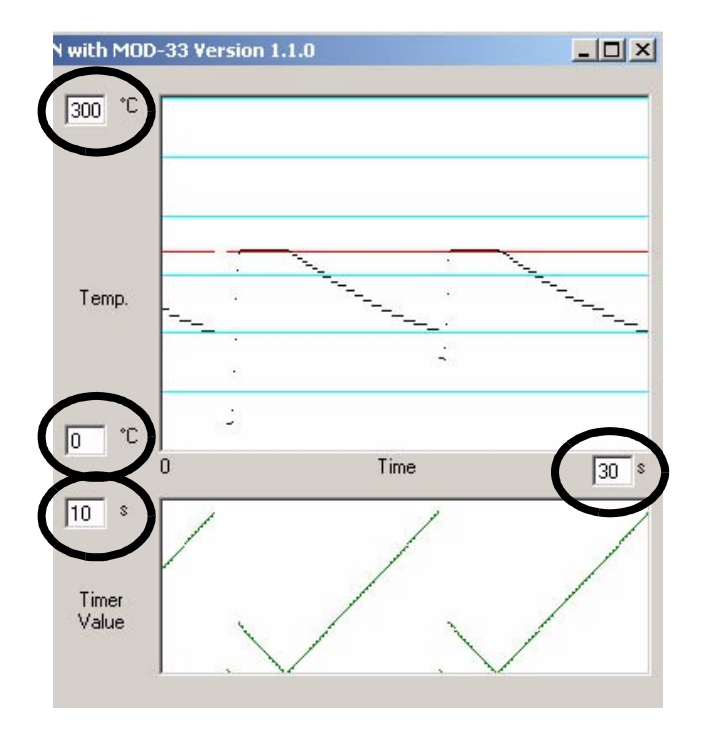

#### <span id="page-12-4"></span><span id="page-12-3"></span>**4.3.3 Anzeigemodi der Diagramme**

<span id="page-12-5"></span>Die aufgezeichneten Daten werden standardmäßig in einem Scroll-Modus angezeigt. Nacheinander aufgezeichnete Schweißzyklen werden hintereinander dargestellt. Die jeweils neuesten Daten werden im Diagramm rechts aufgezeichnet.

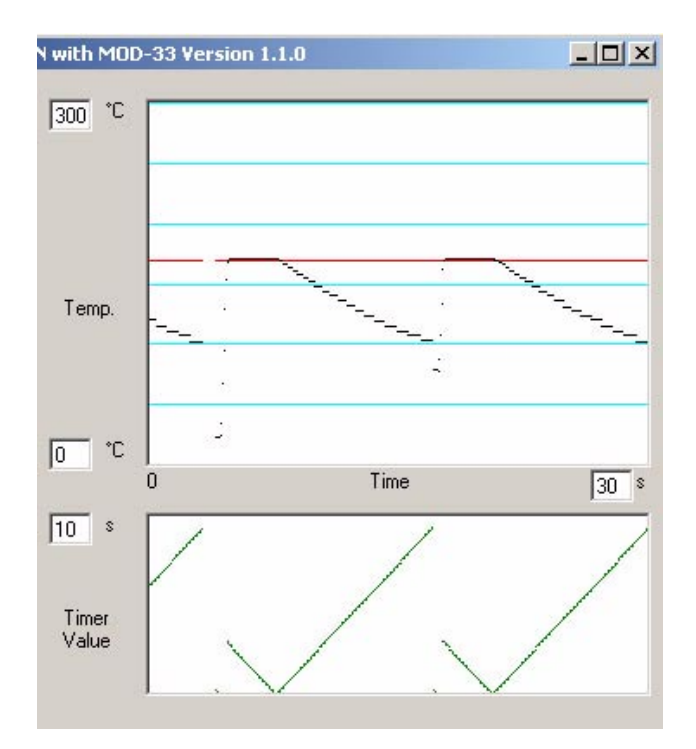

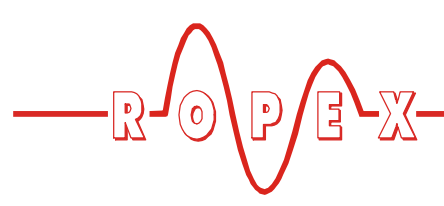

Durch Aktivieren des "Persistence Mode"-Felds können die Daten in einem Überlagerungs-Modus angezeigt werden.

<span id="page-13-5"></span><span id="page-13-3"></span>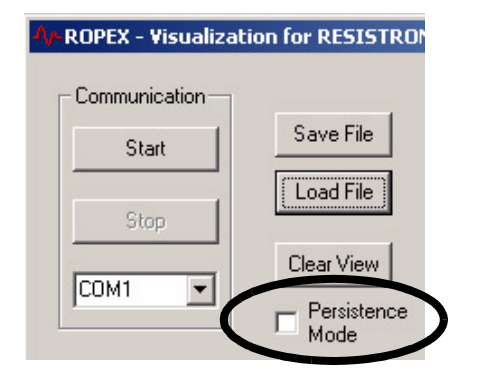

Alle aufgezeichneten Schweißzyklen werden dann übereinander dargestellt. Dadurch kann z.B. die Reproduzierbarkeit des Schweißprozesses überprüft werden.

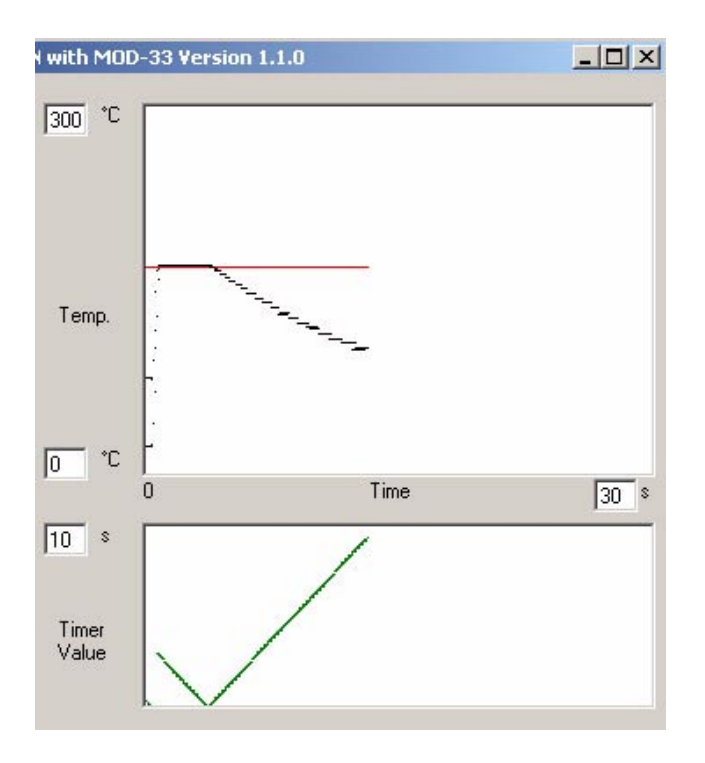

#### <span id="page-13-4"></span><span id="page-13-0"></span>**4.3.4 Start/Stop der Datenaufzeichnung**

Zum Start der Datenaufzeichnung muss die "START"-Schaltfläche angeklickt werden. Die danach vom Regler übertragenen Daten werden dann auf dem Bildschirm angezeigt. Durch Anklicken der "STOP"-Schaltfläche wird die Datenaufzeichnung beendet.

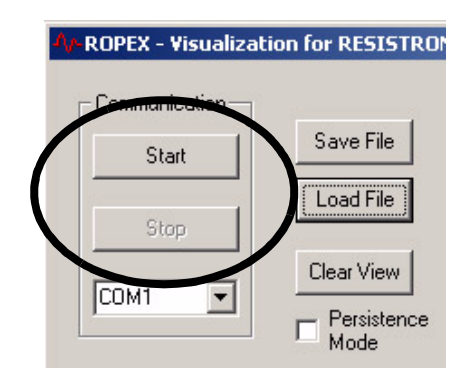

#### <span id="page-13-2"></span><span id="page-13-1"></span>**4.3.5 Löschen der dargestellten Diagramme**

Durch Anklicken der "Clear View"-Schaltfläche werden die beiden Diagramme gelöscht und die Datenaufzeichnung wird neu begonnen.

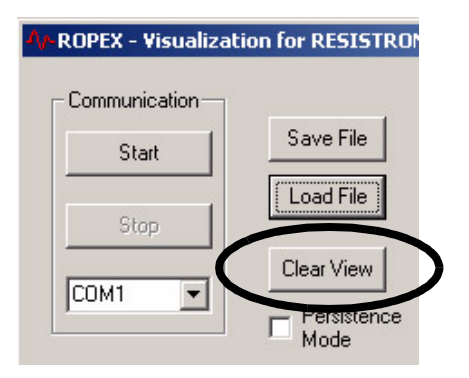

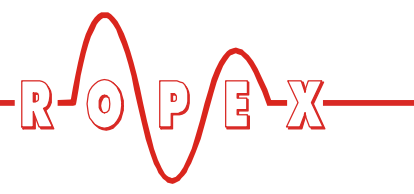

#### <span id="page-14-0"></span>**4.3.6 Darstellung der Gerätekonfiguration**

Nach Start der Datenaufzeichnung wird die vom Regler übertragene Gerätekonfiguration im linken Fenster angezeigt. Mit dieser Anzeige kann z.B. die Konfiguration des Reglers geprüft werden.

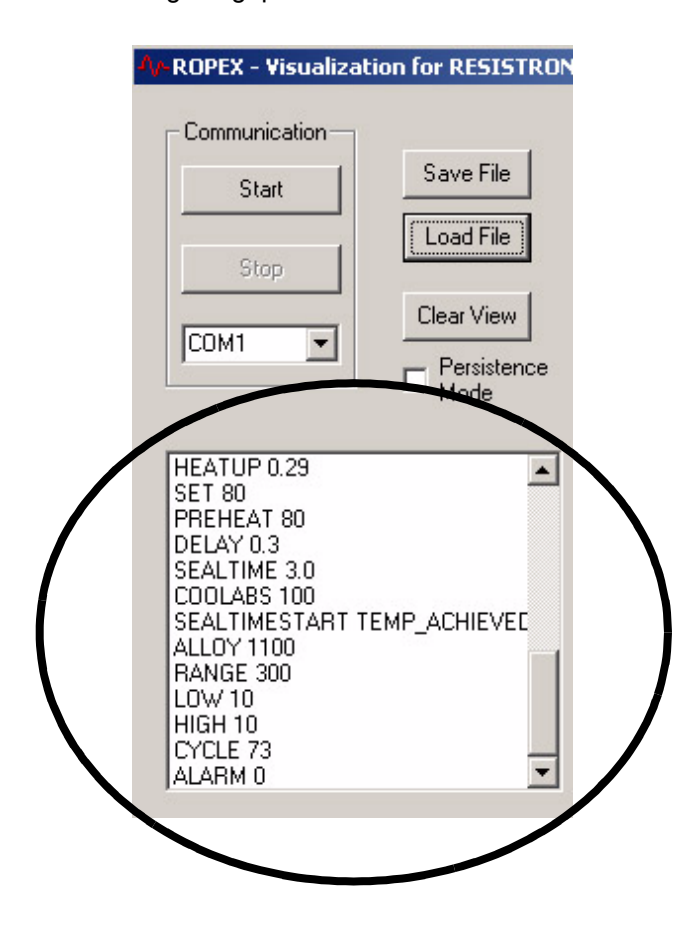

#### <span id="page-14-8"></span><span id="page-14-6"></span><span id="page-14-1"></span>**4.3.7 Speichern/Laden der aufgezeichneten Daten**

Die aufgezeichneten Daten können in einer neuen ASCII-Datei gespeichert oder an eine bestehende ASCII-Datei angehängt werden. Dies erfolgt durch Anklicken der "SAVE"-Schaltfläche. Es wird anschließend ein Auswahlfenster zur Angabe des Verzeichnisses und des Dateinamens angezeigt. Wird eine schon vorhandene Datei gewählt, dann werden die

<span id="page-14-5"></span>Daten an dieser Datei angefügt. Bei Eingabe eines neuen Dateinamens erfolgt das Speichern der Daten in der gewählten neuen Datei.

Damit können die Daten von anderen Auswerte- oder Kalkulationsprogrammen (z.B. EXCEL) zur weiteren Verarbeitung importiert werden.

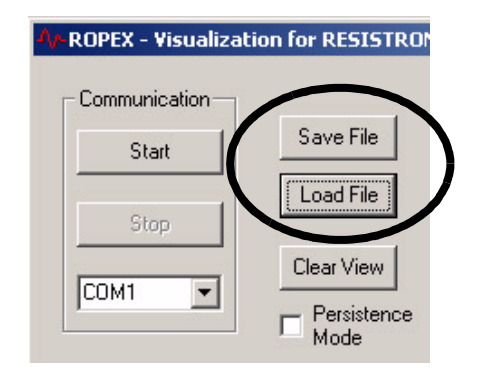

Abgespeicherte Daten können - zur erneuten Anzeige - wieder in die Visualisierungs-Software geladen werden. Dies erfolgt durch Anklicken der "LOAD"-Schaltfläche.

#### <span id="page-14-9"></span><span id="page-14-2"></span>**4.3.8 Software-Versionsnummer**

Die Software-Versionsnummer wird in der Kopfzeile des Bildschirms angezeigt.

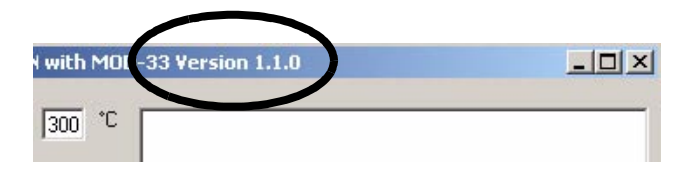

#### <span id="page-14-7"></span><span id="page-14-4"></span><span id="page-14-3"></span>**4.3.9 Copyright/Marken**

Die in dieser Dokumentation beschriebene Visualisierungs-Software wird dem Kunde gemäß den Bedingungen des Lizenzvertrags zur Verfügung gestellt und darf nur unter den darin beschriebenen Bedingungen eingesetzt werden.

Microsoft, Windows und das Windows-Logo sind eingetragene Marken der Microsoft Corporation.

# <span id="page-15-1"></span><span id="page-15-0"></span>**5 Bestellschlüssel**

<span id="page-15-2"></span>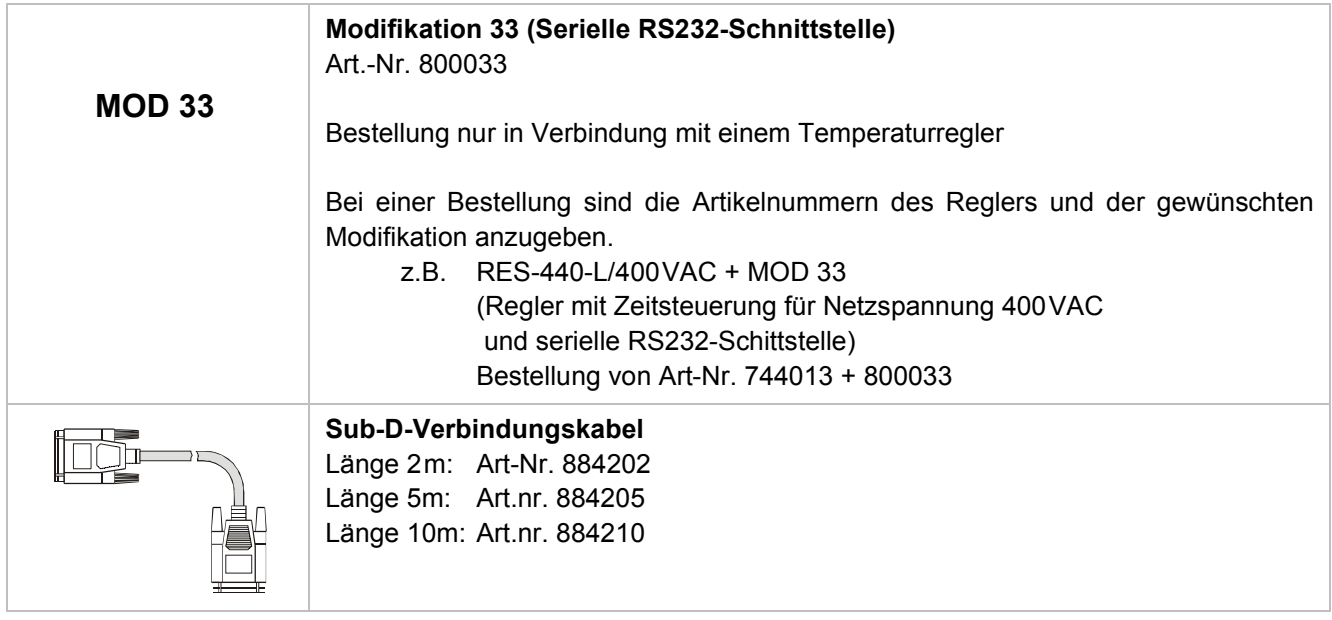

# <span id="page-16-0"></span>**6 Index**

#### **A**

Anschluss-Stecker *[3](#page-2-4)*, *[4](#page-3-2)* Anzeigemodi *[13](#page-12-4)* ASCII-Zeichen *[5](#page-4-4)* Aufheizzeit *[8](#page-7-2)* Ausgabe der Aufheizzeit *[8](#page-7-3)* Ausgabe der Gerätekonfiguration *[8](#page-7-4)* Ausgabe der IST-Temperatur *[6](#page-5-3)*, *[7](#page-6-1)*

#### **B**

Baudrate *[3](#page-2-5)* Beispiel einer Datenausgabe *[10](#page-9-2)* Bestellschlüssel *[16](#page-15-1)* Bildschirmaufbau *[12](#page-11-3)*

### **C**

Copyright *[15](#page-14-4)*

#### **D**

Darstellung der [Gerätekonfiguration](#page-4-5) *[15](#page-14-5)* Datenausgabe *5* Datenbits *[3](#page-2-6)* Dateneingabe *[10](#page-9-3)* Datenformat *[5](#page-4-6)* Datenrate *[3](#page-2-7)*

### **E**

Einschaltmeldung *[6](#page-5-4)* Elektrischer Anschluss *[3](#page-2-8)* Errichtungsbestimmungen *[4](#page-3-3)* Externe Schweißzeitvorgabe *[7](#page-6-2)*, *[9](#page-8-0)*

#### **G**

Gerätekonfiguration *[8](#page-7-5)*

#### **H**

Heizphase *[7](#page-6-3)*

#### **I**

Installation der Software *[12](#page-11-4)* Installationshinweise *[4](#page-3-4)* IST-Temperatur *[6](#page-5-5)*, *[7](#page-6-4)*

#### **K**

Kühlphase *[7](#page-6-5)*

#### **L**

Laden der Daten *[15](#page-14-6)* Löschen der Diagramme *[14](#page-13-2)*

#### **M**

Marken *[15](#page-14-7)*

#### **P**

Parität *[3](#page-2-9)* Pinbelegung *[4](#page-3-5)* Presistence-Mode *[14](#page-13-3)*

#### **R**

RS232-Schnittstelle *[3](#page-2-10)*

#### **S**

Schnittstellentyp *[3](#page-2-11)* Scroll-Modus *[13](#page-12-5)* Serielle Schnittstelle *[13](#page-12-6)* Skalierung der Diagramme *[13](#page-12-7)* Softwarefunktionen *[13](#page-12-8)* Softwareprotokoll *[5](#page-4-7)* Soll-Temperatur *[6](#page-5-6)*, *[8](#page-7-6)* Speichern der Daten *[15](#page-14-8)* Startverzögerung *[7](#page-6-6)* START-Zeichen *[5](#page-4-8)*, *[6](#page-5-7)* Start/Stop der Datenaufzeichnung *[14](#page-13-4)* Steckeranordnung *[3](#page-2-12)* Stop-Bit *[3](#page-2-13)* Sub-D-Buchse *[3](#page-2-14)*, *[4](#page-3-6)*

#### **T**

Technische Daten *[3](#page-2-15)* Timer-Funktion *[7](#page-6-7)*

#### **U**

Überlagerungs-Modus *[14](#page-13-5)* Übertragungsparameter *[3](#page-2-16)*, *[13](#page-12-9)*

#### **V**

Verbindungskabel *[4](#page-3-7)*, *[16](#page-15-2)* Versionsnummer *[15](#page-14-9)* Visualisierungs-Software *[12](#page-11-5)*

#### **Z**

Zeitmarke *[7](#page-6-8)* Zeitsteuerung *[7](#page-6-9)*